## **How to recover Video from IP Interview room Camera**

1. Login to Coban Command Center

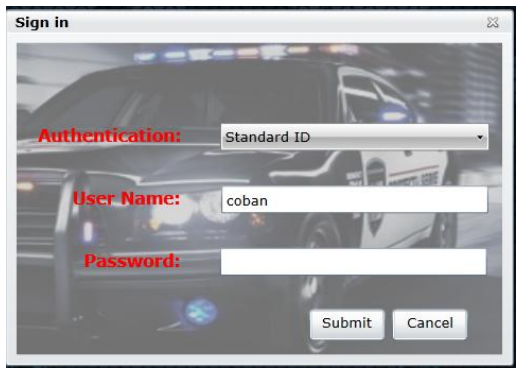

2. Select Products

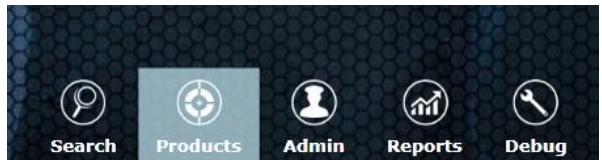

3. Select the Camera

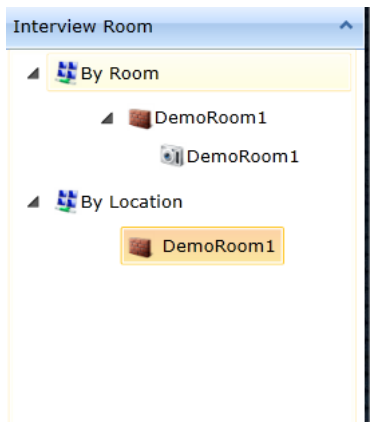

4. Right click and select "Recover Tool"

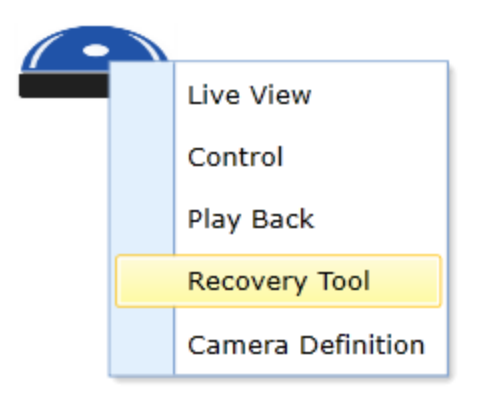

5. Select the RED viddo. RED mean it is ether processing or not available

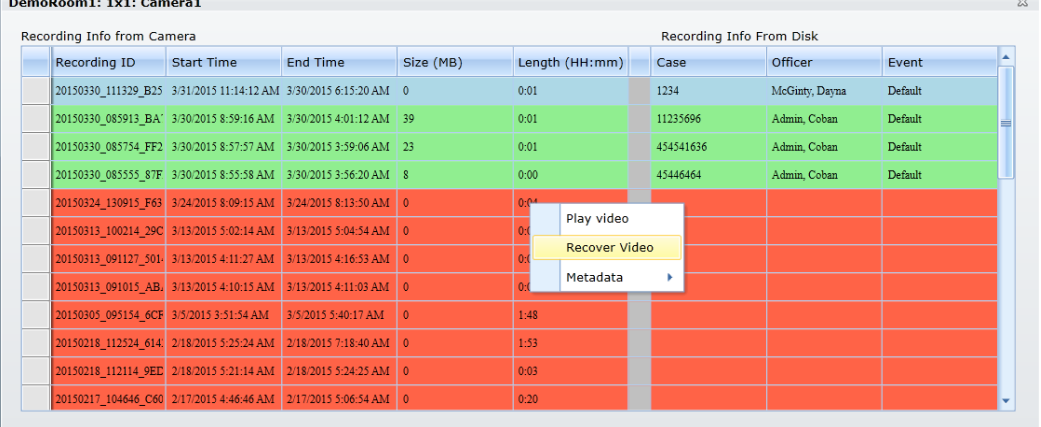

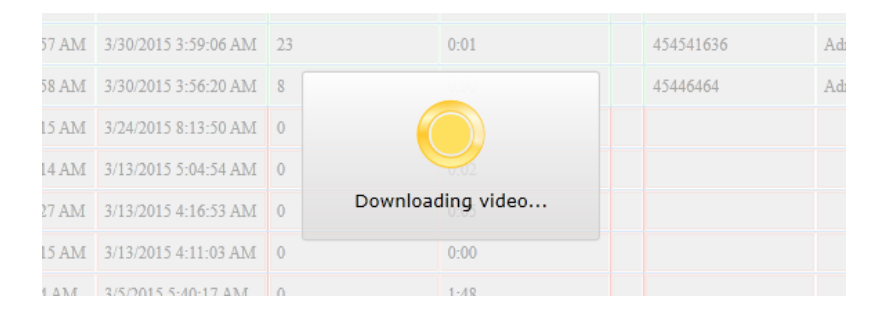

6. Once recovered successfully, do a video search in Coban Command Center.

## **To manually pushed the videos from Coban Command Center to DVMS**

- 1. Login to CCC
- 2. Select Admin
- 3. Select Product > Interview Room
- 4. Under Category> Select Integrated Mode (Note, the Integration Frequency can be set as immediately or Specific time)
- 5. Select Admin > Servers> Main> select the server
- 6. Select Schedule Tasks

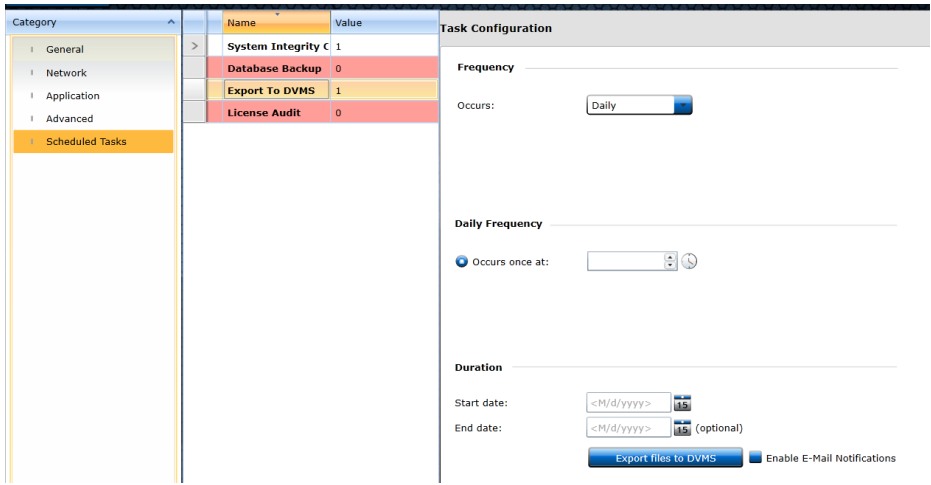

7. Click Export files to DVMS